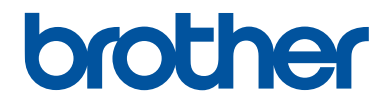

# **Guida di riferimento**

Brevi spiegazioni per operazioni di routine

**DCP-L8410CDW MFC-L8690CDW MFC-L8900CDW MFC-L9570CDW** 

Brother raccomanda di tenere questa guida accanto alla macchina per una rapida consultazione.

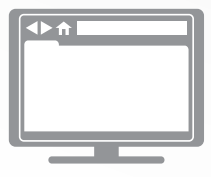

#### **Guida utente in linea**

Questa *Guida di riferimento* contiene istruzioni e informazioni di base per l'apparecchio Brother. Per istruzioni e informazioni più avanzate, consultare la *Guida utente in linea* all'indirizzo [support.brother.com/manuals](http://support.brother.com/manuals/)

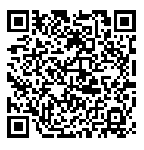

# **Guide dell'utente e dove trovarle**

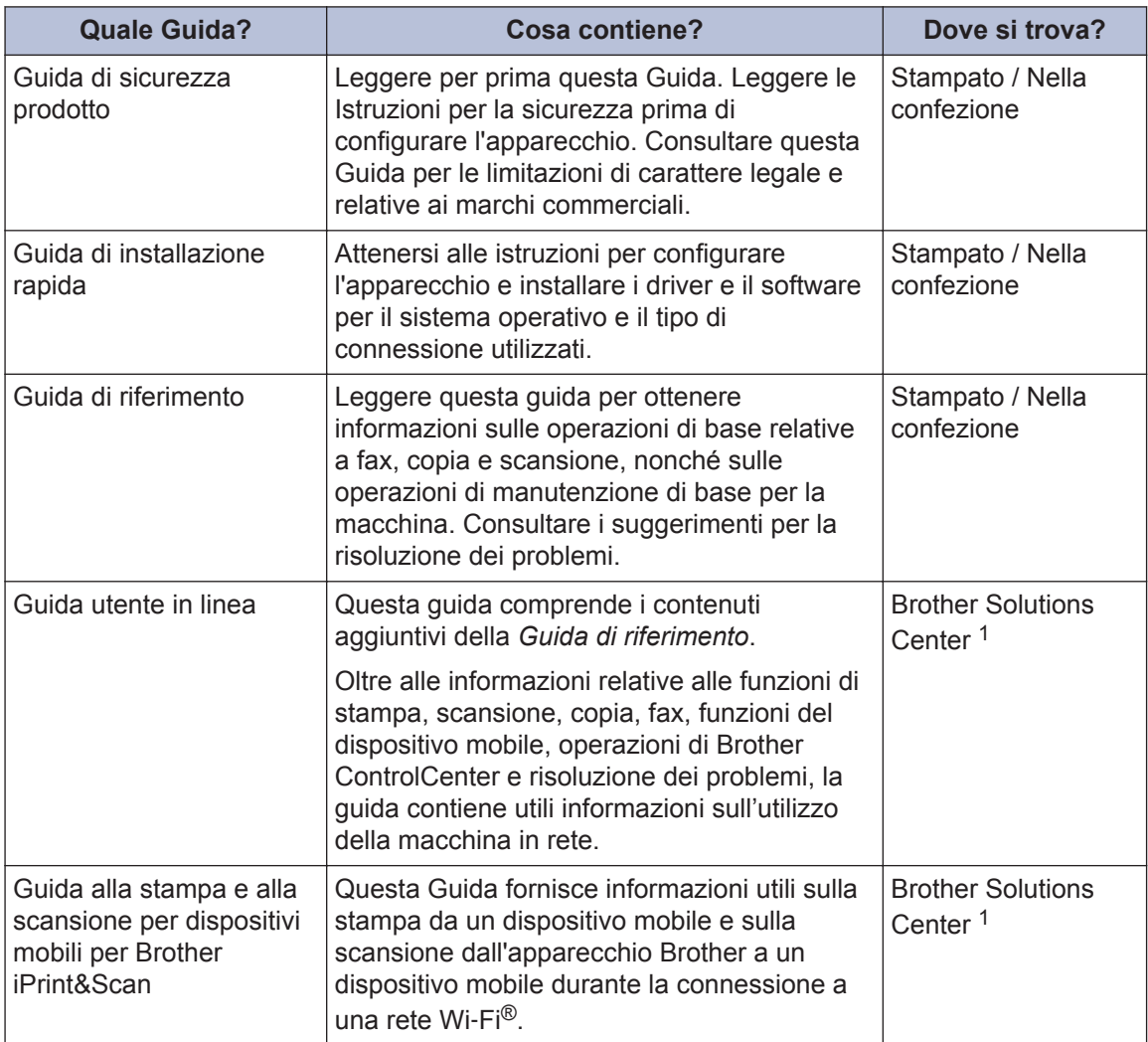

1 Visitare [support.brother.com/manuals.](http://support.brother.com/manuals/)

# **Nota importante**

• Questa documentazione è valida sia per i modelli MFC sia per i modelli DCP. Leggere 'XXX-XXXX' come 'MFC/DCP-XXXX' (dove XXXX è il nome del modello).

# **Il Guida utente in linea consente di ottenere il meglio dalla macchina**

Ci auguriamo che questa guida sia utile. Per ulteriori informazioni sulle funzionalità della macchina, consultare la nostra *Guida utente in linea*. Offre:

#### **Navigazione più rapida!**

- Casella di ricerca
- $\sqrt{}$ Indice di navigazione in un pannello separato

#### **Formato completo!**

Tutti gli argomenti in una sola guida

#### **Layout semplificato.**

 $\checkmark$  Istruzioni dettagliate

Dotato di riepilogo nella parte superiore della pagina.

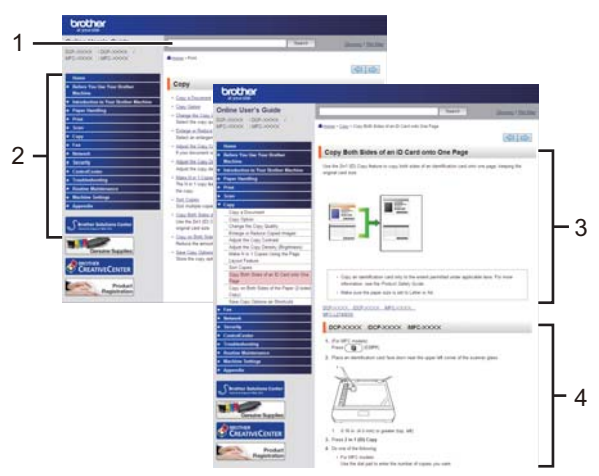

- 1. Casella di ricerca
- 2. Navigazione
- 3. Riepilogo
- 4. Istruzioni passo-passo

#### **Per visualizzare le Guide dell'utente online**

Per visualizzare la *Guida utente in linea* e altre guide disponibili, visitare il sito [support.brother.com/manuals](http://support.brother.com/manuals/).

#### (Windows®)

È ora possibile accedere alle guide della macchina tramite le Brother Utilities. Lo strumento Brother Utilities è incluso nell'installazione standard e, una volta installato, è disponibile come scelta rapida sul desktop o dal menu **Fare clic per iniziare.** di Windows®.

# **Problemi o quesiti? Consultare le risposte alle domande frequenti (FAQ), le soluzioni e i video online.**

Andare alla pagina **FAQ e Risoluzione dei problemi** su Brother Solutions Center all'indirizzo [support.brother.com](http://support.brother.com/)

- **Offre diverse modalità di ricerca**
- **Visualizza le domande correlate per ulteriori informazioni**
- **Viene aggiornata regolarmente in base al feedback dei clienti**

**Informazioni generali**

# **Descrizione del pannello dei comandi**

Il pannello dei comandi può variare in funzione del modello in uso.

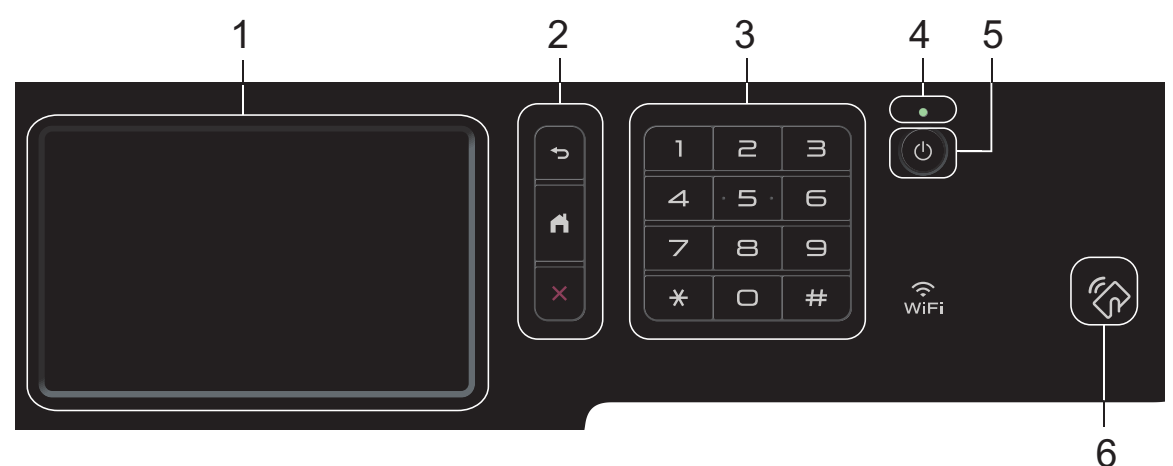

#### **1. Display a cristalli liquidi touchscreen (LCD)**

È possibile accedere ai menu e alle opzioni premendoli sul Touchscreen.

**2. Pulsanti di menu**

**1**

#### **(Indietro)**

Premere per tornare al menu precedente.

# **(Home)**

Premere questo pulsante per tornare alla schermata principale Home.

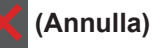

Premere per annullare un'operazione.

#### **3. Tastiera (pulsanti numerici)**

Premere i pulsanti numerici per comporre numeri di telefono o di fax e per immettere il numero di copie.

#### **4. Indicatore di alimentazione LED**

Il LED si accende a seconda dello stato di alimentazione della macchina.

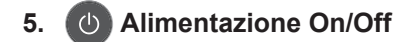

• Accendere e spegnere la macchina premendo (b).

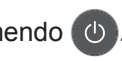

• Spegnere la macchina tenendo premuto (0). L'LCD visualizza [Spegnimento] per alcuni secondi prima di spegnersi. Se è stato collegato un telefono esterno o un TAD, questo è sempre disponibile.

# Informazioni generali **Informazioni generali**

**1**

#### **6. Lettore NFC (Near Field Communication) MFC-L8900CDW/MFC-L9570CDW**

È possibile usare l'autenticazione di scheda toccando la scheda IC del lettore NFC sul pannello di controllo.

Se il dispositivo Android™ supporta la funzione NFC, è possibile stampare dal dispositivo o acquisire i documenti sul dispositivo allo stesso modo.

# **Come navigare sul Touchscreen LCD**

Premere sull'LCD per attivarlo. Per visualizzare e aprire tutte le opzioni, sfogliare a sinistra, a destra, verso l'alto o verso il basso o premere  $\blacklozenge \blacktriangleright \lozenge \blacktriangleright \blacksquare$  sullo schermo LCD per scorrerle.

#### **IMPORTANTE**

NON premere il display LCD con oggetti appuntiti come una penna o uno stilo. Si rischia di danneggiare l'apparecchio.

### **NOTA**

NON toccare il display LCD immediatamente dopo aver collegato il cavo di alimentazione o acceso l'apparecchio. Ciò può causare errori.

# **Descrizione del touchscreen LCD**

### **DCP-L8410CDW/ MFC-L8690CDW**

È possibile selezionare due tipi di schermate per impostare la schermata principale Home: schermate Home e schermate delle scelte rapide. Quando è visualizzata una schermata Home, scorrere rapidamente verso sinistra o destra oppure premere  $\triangleleft$  o  $\triangleright$  per visualizzare le altre schermate Home.

La schermata principale Home mostra lo stato della macchina quando questa è inattiva. Quando è visualizzata questa schermata, la macchina è pronta per il comando successivo.

Se l'autenticazione Active Directory® o LDAP è attivata, il pannello dei comandi della macchina è bloccato.

Le funzioni disponibili variano in funzione del modello utilizzato.

#### **Schermata Home: schermata 1**

Le schermate Home offrono l'accesso ad altre funzionalità, quali Fax, Copia e Scansione. 1

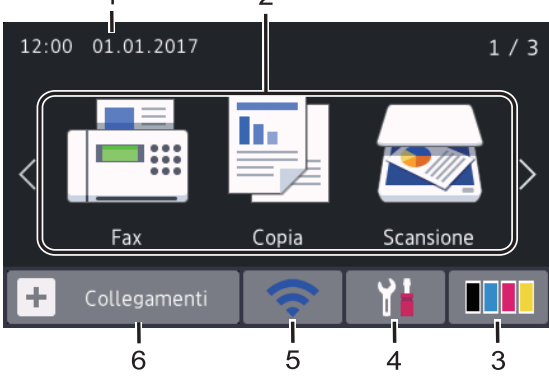

**Schermata Home: schermata 2**

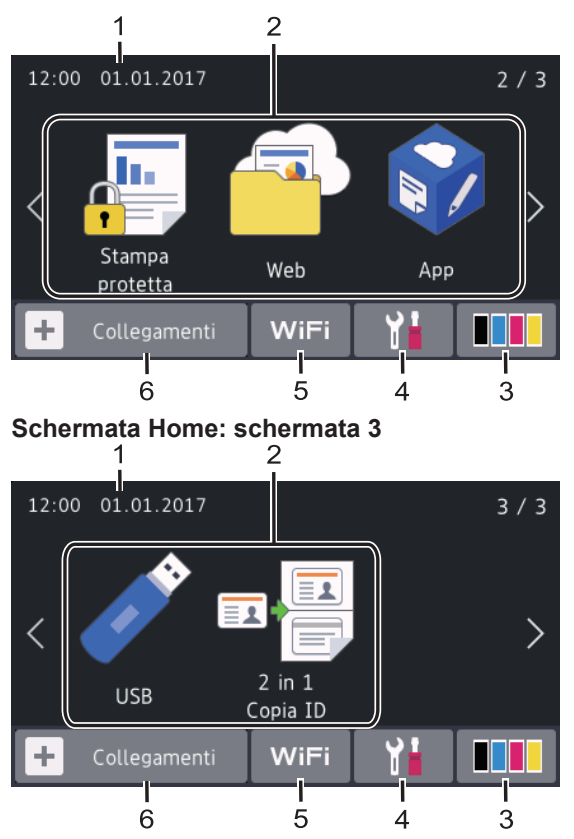

#### **Schermata delle scelte rapide**

Consente di creare scelte rapide per le operazioni utilizzate più spesso, come invio di fax, copia, scansione e utilizzo di Web Connect.

Sono disponibili otto schede di collegamento rapido ognuna con sei collegamenti rapidi su ciascuna scheda. In totale, sono disponibili 48 scelte rapide.

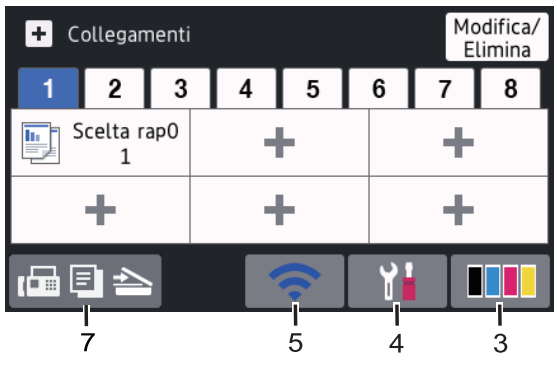

1. **Data e ora**

Visualizza l'impostazione di data e ora sulla macchina.

#### 2. **Modalità**

 $\equiv$  [Fax]

Premere per accedere alla modalità Fax.

 $\boxed{\frac{\text{I}\cdot \text{I}}{\text{I}}}$  [Copia]

Premere per accedere alla modalità Copia.

• **[Scansione]**

Premere per accedere alla modalità Scansione.

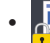

#### • **[Stampa protetta]**

Premere per accedere all'opzione [Stampa protetta].

• **[Web]**

Premere per collegare la macchina Brother a un servizio Internet.

• **[App]**

Premere questo pulsante per collegare la macchina Brother al servizio App Brother.

• **[USB]**

Premere per accedere al menu USB e selezionare le opzioni [Scansione su USB] O [Stampa diretta].

• **[2 in 1 Copia ID]**

Premere per accedere all'opzione Copia ID 2 in 1.

#### 3. **(Toner)**

Visualizza il livello del toner residuo. Premere per accedere [Toner] al menu.

#### 4. **(Impostazioni)**

Premere per accedere [Impostazioni] al menu.

Se il blocco impostazioni è attivato, viene

visualizzata un'icona con un lucchetto

sull'LCD. Per modificare le impostazioni è necessario sbloccare la macchina.

#### 5. o **(Wireless Status)**

Premere per configurare le impostazioni wireless.

Se si utilizza una connessione wireless, un indicatore a quattro livelli indica la potenza corrente del segnale wireless.

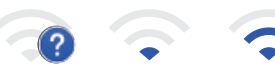

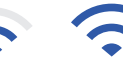

0 Max

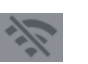

LAN wireless disattivata

6. **[Collegamenti]**

Premere per accedere alla schermata. [Collegamenti]

7. **(Schermata Home)**

Premere questo pulsante per accedere alle schermate Home.

#### **Nuovo fax**

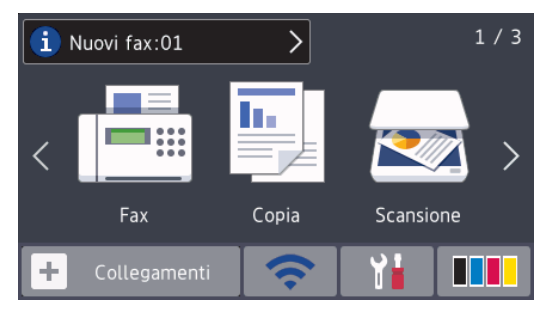

Quando [Anteprima fax]è impostato su [Sì], il numero di nuovi fax ricevuti nella memoria appare in cima alla schermata.

#### **Icona di avvertenza**

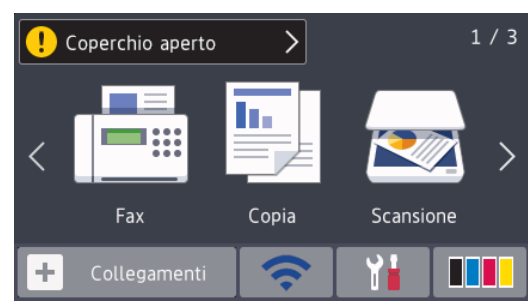

L'icona di avvertenza **di viene** 

visualizzata in caso di messaggio di errore o manutenzione. Premere l'area del

messaggio per visualizzarlo, quindi

premere  $\sum$  per tornare alla schermata principale Home.

## **NOTA**

Questo prodotto utilizza il font di ARPHIC TECHNOLOGY CO.,LTD.

### **MFC-L8900CDW/ MFC-L9570CDW**

La macchina presenta otto schermate a schede (denominate schermate Home). Ogni schermata Home può contenere fino a otto icone utilizzabili per funzioni, impostazioni della macchina e scelte rapide. Nelle schermate Home è possibile inserire 64 icone in totale, a seconda delle necessità.

La schermata principale Home può essere selezionata dalle schermate Home.

Utilizzare il menu [Impostazioni Amministrazione] per i nomi sulle schede e per ridisporre le icone.

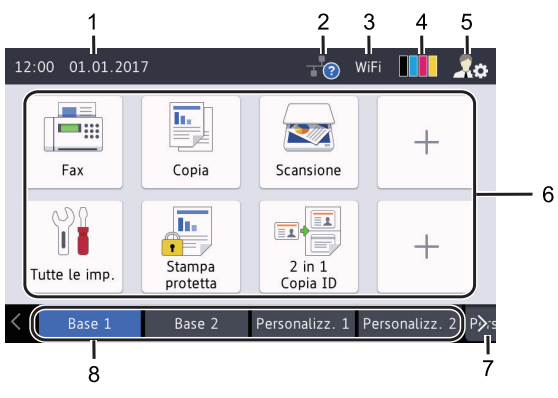

1. **Data e ora**

Visualizza l'impostazione di data e ora sulla macchina.

Quest'area viene utilizzata anche per visualizzare messaggi di errore o manutenzione.

#### 2. **(Stato LAN cablata)**

Premere per configurare le impostazioni della LAN cablata.

L'icona visualizza lo stato della rete cablata corrente.

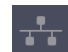

LAN cablata disattivata (Grigio)

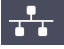

LAN cablata attivata

(Bianco)

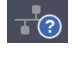

Nessuna connessione del cavo o LAN wireless collegata

# 3. **WILLOC (Wireless Status)**

Premere per configurare le impostazioni wireless.

Se si utilizza una connessione wireless, un indicatore a quattro livelli indica la potenza corrente del segnale wireless.

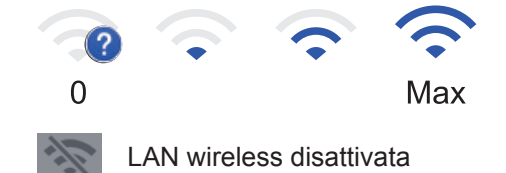

4. **(Toner)**

Visualizza il livello del toner residuo. Premere per accedere [Toner] al menu.

5. **(Impostazioni amministratore)**

Premere per accedere al menu [Impostazioni Amministrazione].

Ulteriori informazioni >> *Guida utente in linea*: *Personalizzazione della macchina*

6. **Icone di funzioni, icone di impostazioni e icone di scelte rapide**

**1**

Le descrizioni seguenti illustrano le icone e le funzionalità base. Le funzioni disponibili variano in funzione del modello utilizzato.

• **[Tutte le imp.]**

Premere per accedere al menu delle impostazioni della macchina.

 $\begin{bmatrix} \mathbf{Fax} \end{bmatrix}$ 

Premere per accedere alla modalità Fax.

 $\boxed{\frac{\overline{\ln}}{\sqrt{\ln}}}$  [Copia]

Premere per accedere alla modalità Copia.

• **[Scansione]**

Premere per accedere alla modalità Scansione.

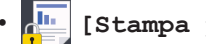

• **[Stampa protetta]**

Premere per accedere all'opzione [Stampa protetta].

# • **[USB]**

Premere per accedere al menu USB e selezionare le opzioni [Scansione su USB] O [Stampa diretta].

• **[Web]**

Premere per collegare la macchina Brother a un servizio Internet.

# • **[App]**

Premere questo pulsante per collegare la macchina Brother al servizio App Brother.

• **[2 in 1 Copia ID]**

Premere per accedere all'opzione Copia ID 2 in 1.

• **(Scelte rapide)**

Premere per accedere alle Scelte rapide create per le operazioni utilizzate con più frequenza, come invio di un fax, copia, scansione e utilizzo di Web Connect.

#### 7. **Pulsanti di scorrimento delle schede**

Premere per visualizzare e accedere a tutte le schede.

#### 8. **Schede Home**

Premere per visualizzare la schermata per Home.

#### **Nuovo fax**

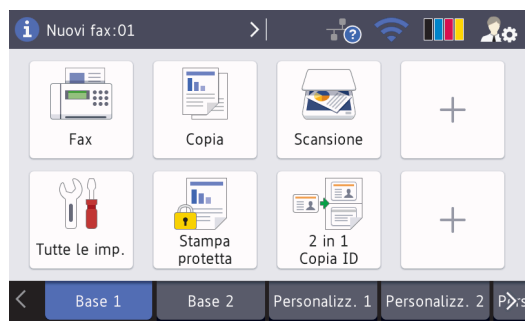

Quando [Anteprima fax]è impostato su [Sì], il numero di nuovi fax ricevuti nella memoria appare in cima alla schermata.

#### **Icona di avvertenza**

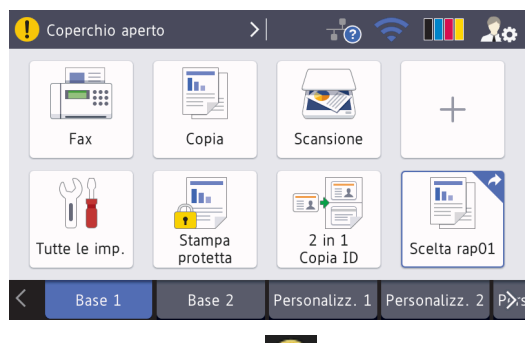

L'icona di avvertenza **di viene** 

visualizzata in caso di messaggio di errore o manutenzione. Premere l'area del messaggio per visualizzarlo, quindi

premere  $\sum$  per tornare alla schermata principale Home.

# **NOTA**

Questo prodotto utilizza il font di ARPHIC TECHNOLOGY CO.,LTD.

**2**

# **Caricare la carta**

# **Caricare la carta nel vassoio**

Utilizzare il vassoio carta per la stampa sui seguenti supporti:

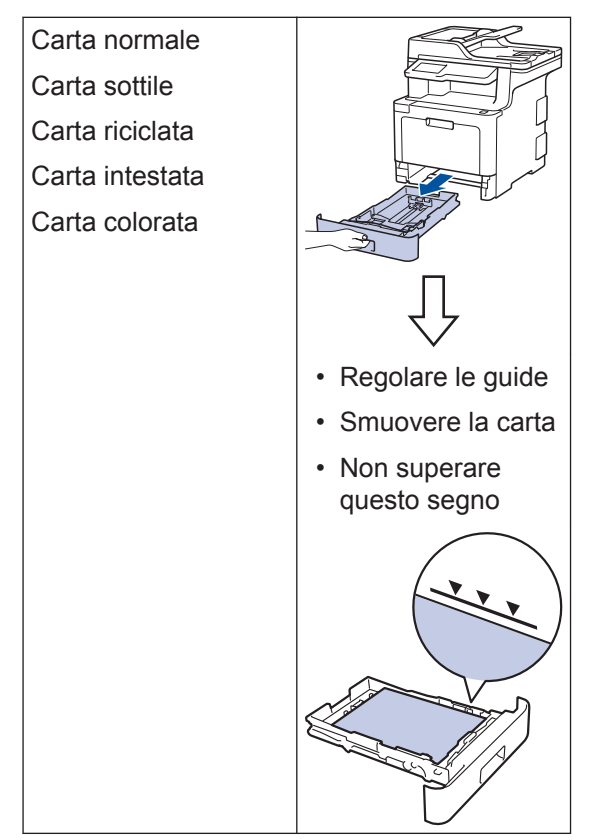

Ulteriori informazioni >> *Guida utente in linea*: *Caricare la carta nel vassoio*

# **Caricare la carta nel vassoio multifunzione (vassoio MP)**

Utilizzare il vassoio MP per la stampa sui seguenti supporti:

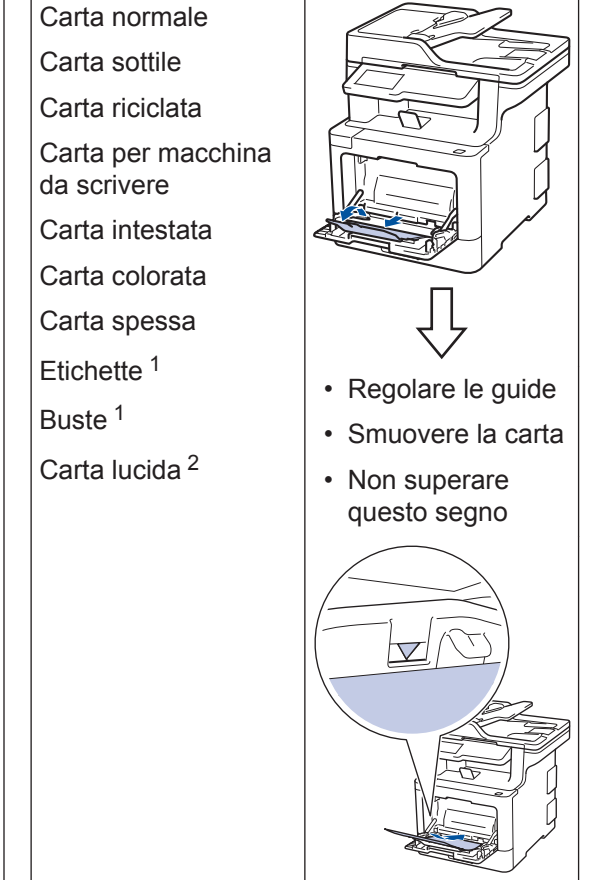

- 1 Aprire il coperchio posteriore (vassoio d'uscita con facciata stampata verso l'alto) prima della stampa per far uscire la pagina stampata sul vassoio di uscita rivolta verso l'alto.
- 2 Quando si stampa su carta lucida, inserire un solo foglio nel vassoio MP.

Ulteriori informazioni >> *Guida utente in linea*: *Caricamento e stampa utilizzando il vassoio multifunzione (vassoio MP)*

# **Risoluzione dei problemi**

Utilizzare questa sezione per risolvere problemi che si possono verificare durante l'utilizzo della macchina Brother.

# **Identificare il problema**

**A**

Anche se sembra che la macchina possa avere un problema, è possibile correggerne la maggior parte autonomamente.

Verificare prima di tutto le seguenti condizioni:

- Il cavo di alimentazione della macchina è collegato correttamente e la macchina è accesa.
- Tutti gli elementi di protezione (di colore arancio) della periferica siano stati rimossi.
- (Per i modelli dotati di funzionalità di rete) Il punto di accesso (per le reti wireless), il router o l'hub è acceso e l'indicatore di collegamento lampeggia.
- La carta è inserita correttamente nell'apposito vassoio.
- I cavi di interfaccia sono connessi in maniera salda alla macchina e al computer.
- Controllare l'LCD oppure lo stato della macchina in **Brother Status Monitor** sul computer.

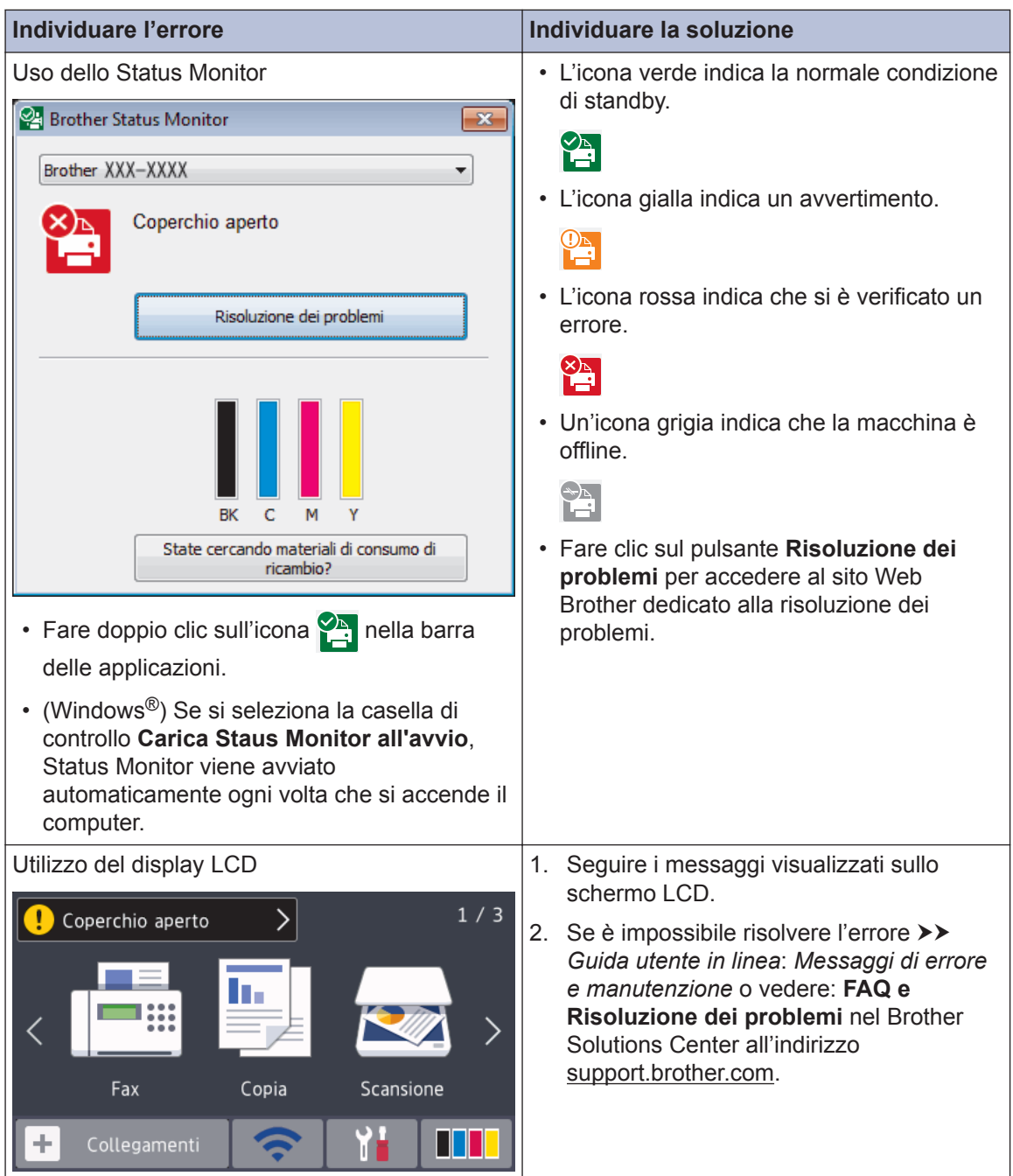

# **Messaggi di errore e manutenzione**

Per informazioni sui messaggi di errore e manutenzione più comuni >> *Guida utente in linea* 

Per visualizzare la Guida utente in linea e altre guide disponibili, visitare il sito [support.brother.com/manuals](http://support.brother.com/manuals/).

# **Inceppamenti di documenti e carta**

L'inceppamento di carta nella macchina è indicato da un messaggio di errore.

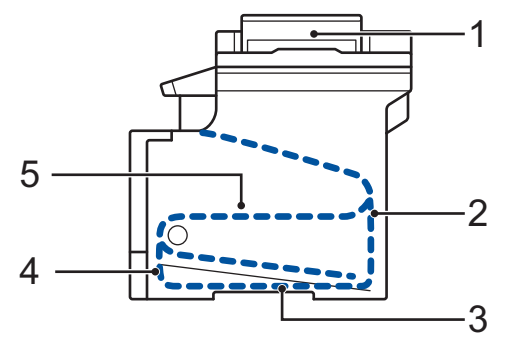

Messaggi di errore:

- 1. Inceppamento di un documento
- 2. Inceppamento posteriore
- 3. Inceppamento fronte-retro
- 4. Inceppamento vassoio
- 5. Inceppamento interno

# **Soluzioni per connessioni wireless**

Se non è possibile collegare la macchina Brother alla rete wireless, vedere:

- *Guida utente in linea*: *Stampare il rapporto WLAN*
- *Guida di installazione rapida*: *Configurazione wireless alternativa*

Per visualizzare la Guida utente in linea e altre guide disponibili, visitare il sito [support.brother.com/manuals](http://support.brother.com/manuals/).

# **Informazioni per la conformità al Regolamento della commissione 801/2013**

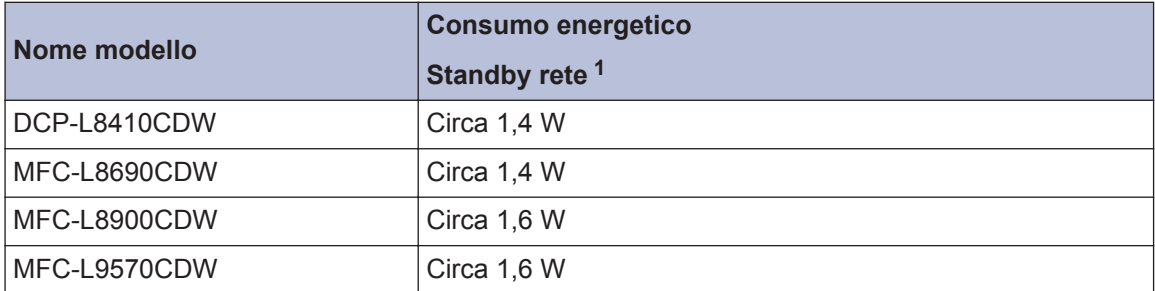

1 Tutte le porte di rete attivate e collegate

#### **Come attivare/disattivare la LAN wireless**

#### **(DCP-L8410CDW/MFC-L8690CDW/MFC-L8900CDW/MFC-L9570CDW)**

```
Per attivare o disattivare la connessione alla rete wireless, premere [i] | [Impostazioni] >
[Tutte le imp.] > [Rete] > [WLAN] > [Menu abil.WLAN] > [Si] \sigma [No].
```
Se la macchina visualizza il menu [Tutte le imp.] nella schermata Home, ignorare il menu [Impostazioni].

# **Stampare o eseguire la scansione utilizzando il dispositivo mobile**

Brother iPrint&Scan consente di utilizzare le funzioni della macchina Brother direttamente dal dispositivo mobile, senza bisogno di un computer. La *Guida alla stampa e alla scansione per dispositivi mobili per Brother iPrint&Scan* contiene informazioni sulla stampa dal dispositivo mobile. Visitare la pagina **Manuali** relativa al modello in uso nel Brother Solutions Center all'indirizzo [support.brother.com](http://support.brother.com/) per consultare la guida.

# **Materiali di consumo**

 $\mathscr{D}$ 

Quando è necessario sostituire i materiali di consumo, ad esempio toner o tamburi, viene visualizzato un messaggio di errore sul pannello dei comandi o sullo Status Monitor della macchina. Per ulteriori informazioni sui materiali di consumo della macchina, visitare il sito [www.brother.com/original/index.html](http://www.brother.com/original/index.html) o contattare il distributore Brother locale.

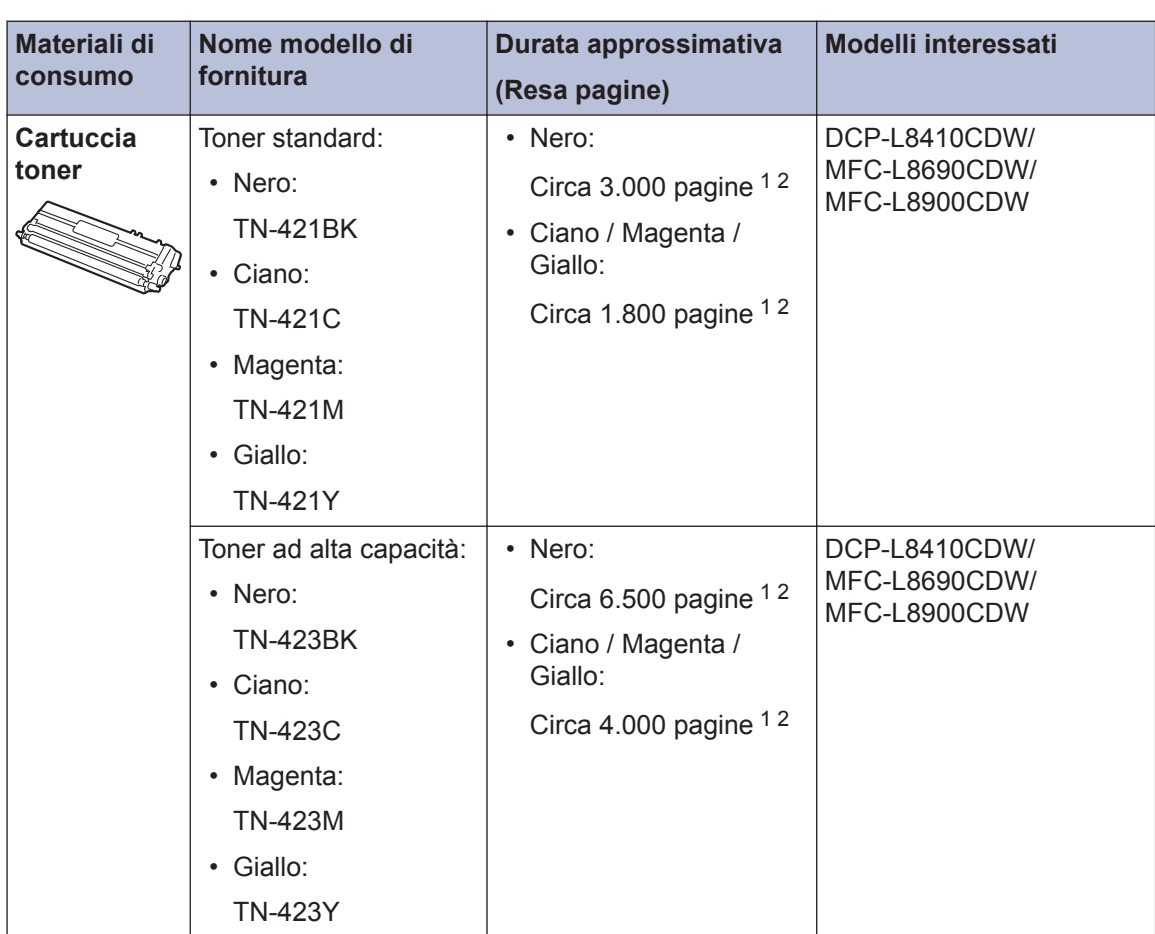

Il nome del modello dei materiale di consumo varia in base al paese e alla regione.

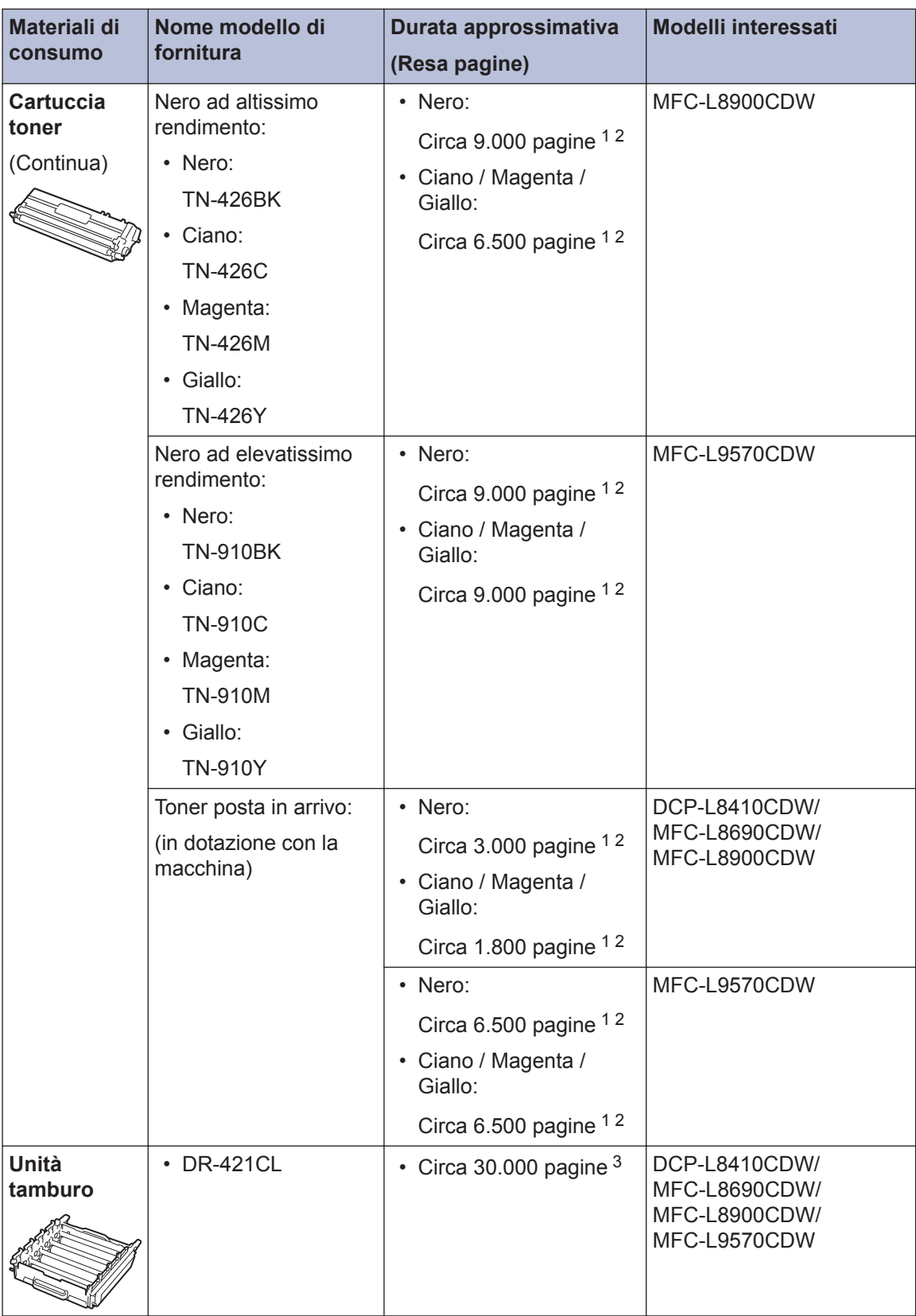

<span id="page-17-0"></span>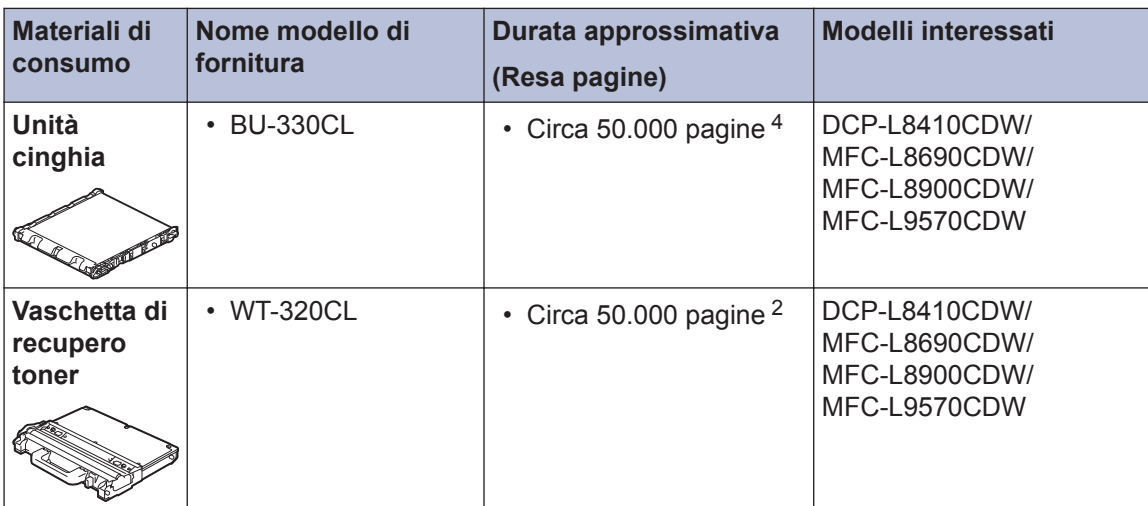

- 1 La resa approssimativa per cartuccia è dichiarata in conformità a ISO/IEC 19798.
- 2 Pagine a un lato in formato A4 o Letter
- 3 Circa 30.000 pagine considerando 1 pagina per processo e 50.000 pagine considerando 3 pagine per processo [pagine A4/Letter simplex]. Il numero di pagine può essere influenzato da diversi fattori, includendo senza limitazione il tipo e il formato del supporto.
- 4 Circa 50.000 pagine considerando 1 pagina per processo e 130.000 pagine considerando 3 pagine per processo [pagine A4/Letter simplex]. Il numero di pagine può essere influenzato da diversi fattori, includendo senza limitazione il tipo e il formato del supporto.

# **EROTHER**<br>CREATIVE CENTER

Se si utilizza Windows<sup>®</sup>, fare doppio clic sull'icona **Brother Creative Center** sul desktop

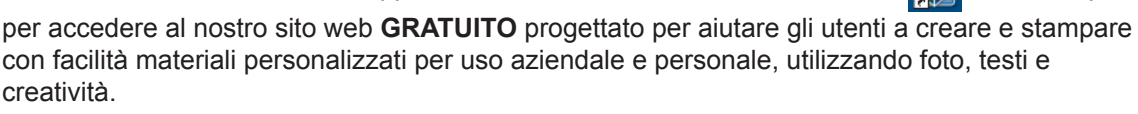

Gli utenti Mac possono accedere al Brother CreativeCenter all'indirizzo web:

[www.brother.com/creativecenter](http://www.brother.com/creativecenter)

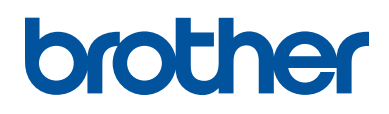

**Visitare il sito Brother sul World Wide Web all'indirizzo [www.brother.com](http://www.brother.com/)**

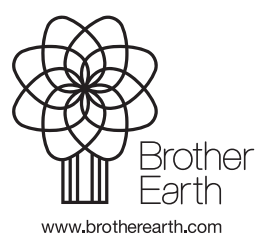

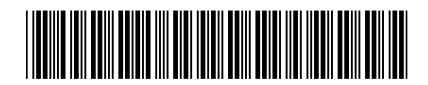

D00E4X001-00 ITA Versione 0